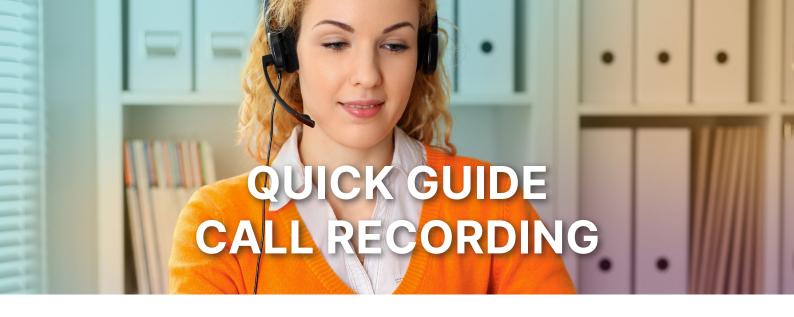

# CALL RECORDING FOR LANDLINE AND MOBILE NUMBERS

Record and pause calls on mobile app or Softphone.

## **CALL RECORDING AUTOMATIC**

If you have Call Recording Automatic, all calls are recorded. No manual handling is required.

#### **CALL RECORDING PRO**

If you have Call Recording Pro you can choose between Always on or On demand. At Always on, all calls are recorded and no manual handling is required. If you have On demand, you manually choose when you want to record a call.

#### **CALL RECORDING PRO ON DEMAND**

Under the tab Calls you can find choices for Call Recording.

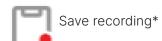

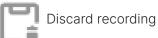

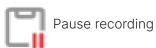

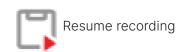

\*Note that you can choose to save the entire call at any time during the call.

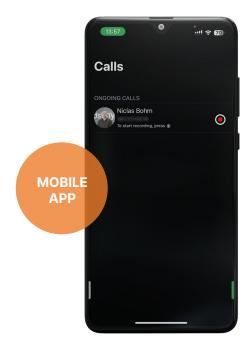

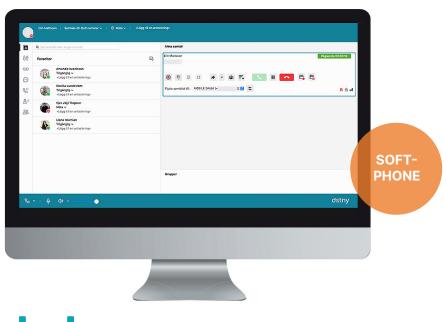

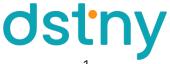

# **LOG IN**

Go to recording.dstny.se to log in. You will need Customer Reference, Email and a password to log in.

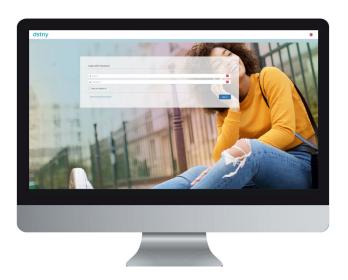

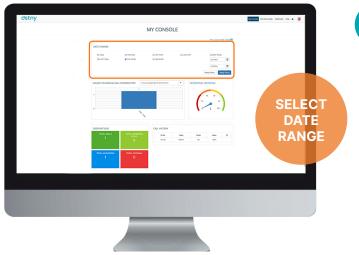

## **MY CONSOLE**

When you log in as a user, **My Console** is the first thing you see. Here you get detailed statistics of your own calls.

Choose which date(s) you want to see statistics for.

## **WALLBOARD**

Under the Wallboard tab you will get an overall view of the conversations. Here you can choose if you only want to view your own calls, the entire company's calls or outgoing calls.

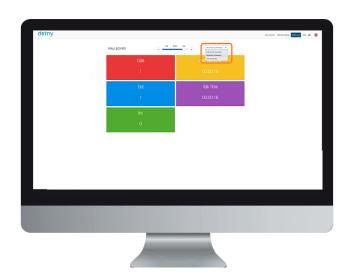

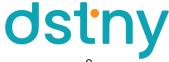

4

# **CALL RECORDINGS COLLECTION VIEW**

The **Call recordings** tab gives you an overview of the recorded calls. Click **Apply Filter** to select the date range you want to see.

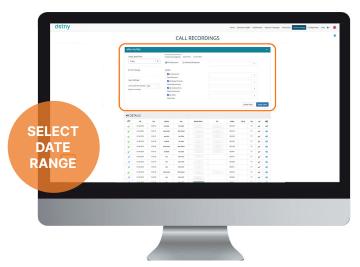

5

#### **OPEN A RECORDING**

To open and listen to a specific call, you can click **the flag** or **speaker icon**.

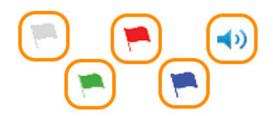

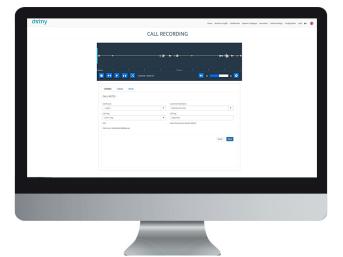

6

## LISTEN TO/MANAGE CALL RECORDING

A view of the call opens up. Here you can play the call, flag and mark according to different parameters. Click **Save** to save your changes.

7 HELP

Under the **Help** tab you can find more detailed guides on how to use Call Recording and its various functions.

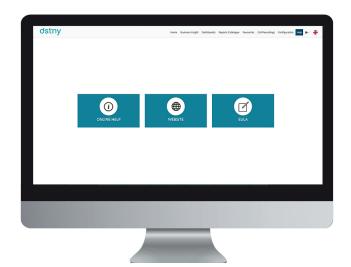

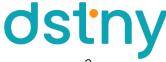